#### **Enhanced test automation for Web and Desktop apps**

Software Testing Forum 2019

Alfonso Nocella

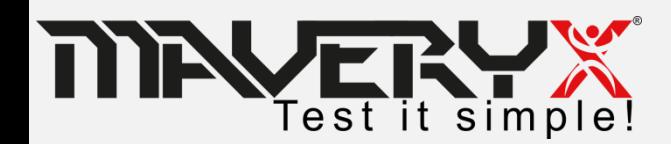

### **Introduction**

**Maveryx** is the **Italian testing automation** company that provides one of the most advanced testing automation solution worldwide.

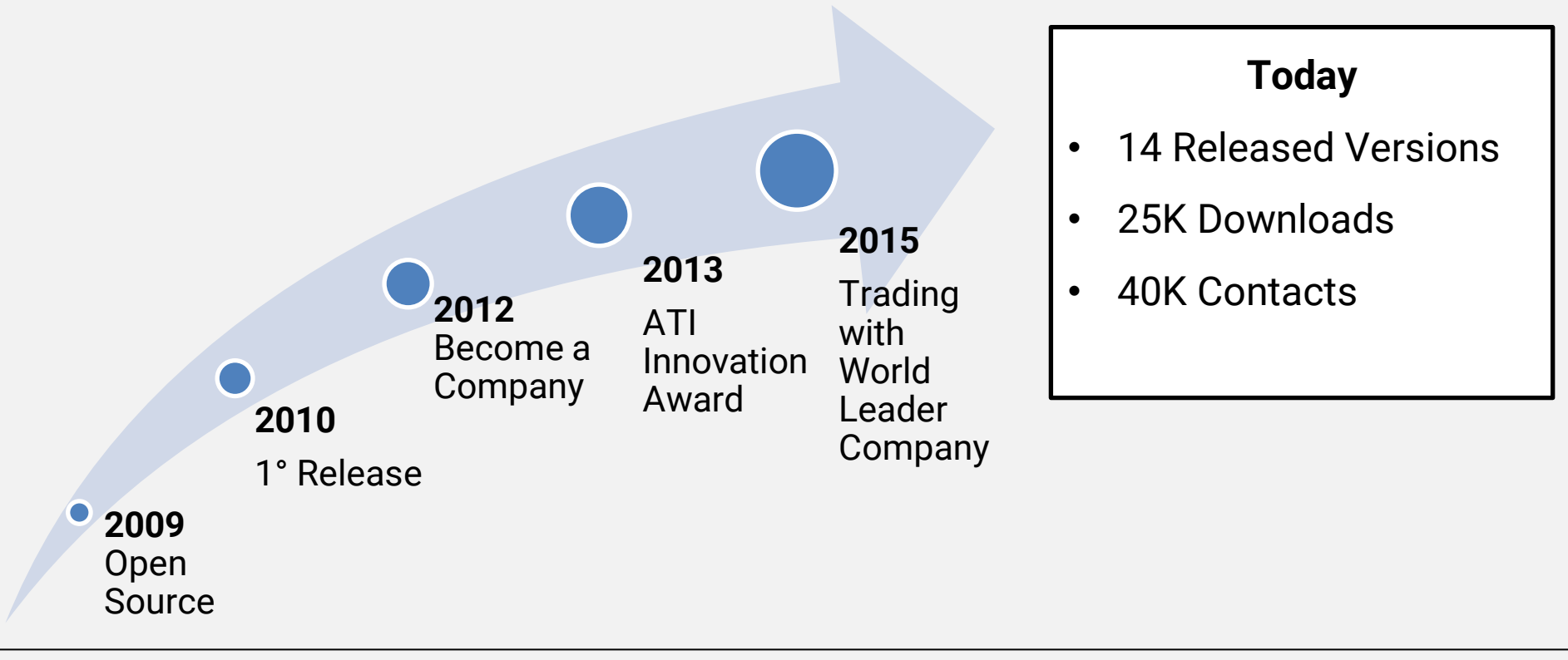

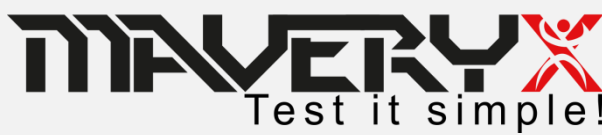

# **Challenges (1)**

- **Creating and maintaining test artefacts** (maps, objects repositories, recordings, etc…): huge cost in terms of *time* and *effort*;
- **Instrumenting the AUT (Application Under Test) code**
- AUTs in **different technologies need different tools**

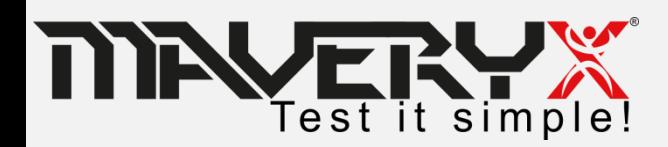

# **Challenges (2)**

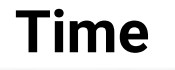

The Application Under Test is required to start developing tests

**Start late, finish later! 50%**

**Quality**

Automation does not replace completely manual testing

**Useless activities instead of increasing functional coverage**

**Cost** 

- Acquisition €2K-16K
- Know-how €10K-25K
- Maintenance *cost*  unpredictable

**Costs reduction is hard to achieve**

Does automation necessarily be complicated and expensive?

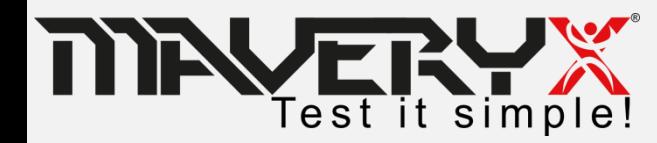

#### **The Idea**

#### **A technology able to operate as a person**

- *no artefact*
- *no code instrumentation*
- *no programming skills*.

#### **A technology able to test AUTs from design**

- *no matter the development technology*
- *no matter the execution environment*

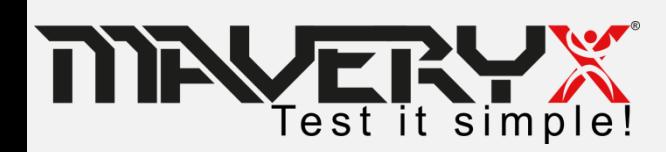

## **The Technology**

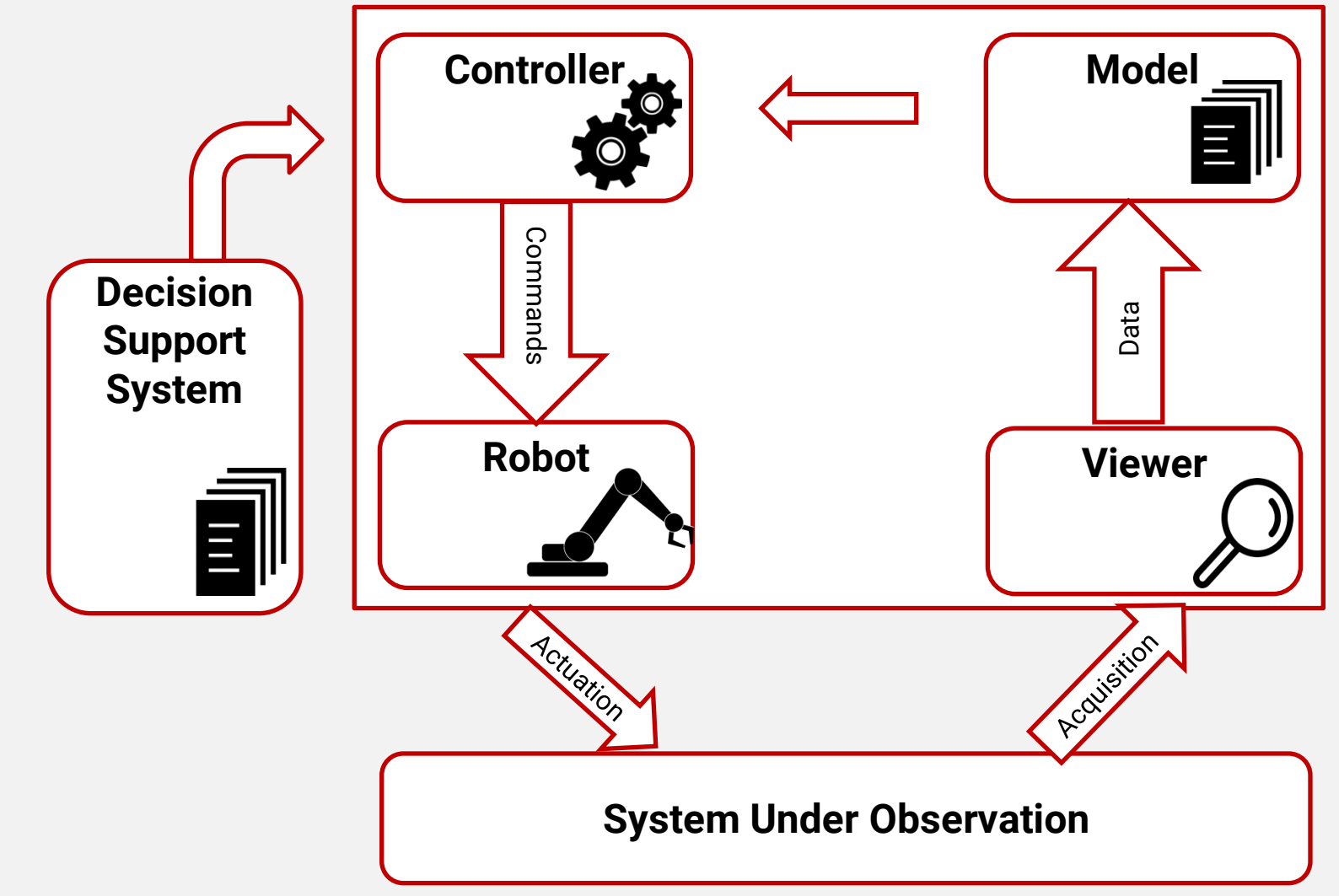

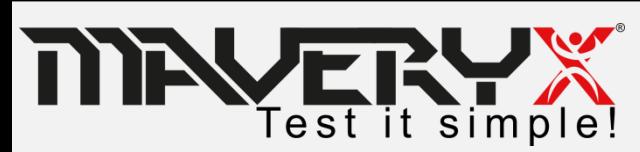

### **The Framework**

The Maveryx Test Automation **Framework** innovates automated testing for:

*Functional Testing*

*Regression Testing*

*Keyword-Driven Testing*

*Data-Driven Testing*

*Continuous Integration*

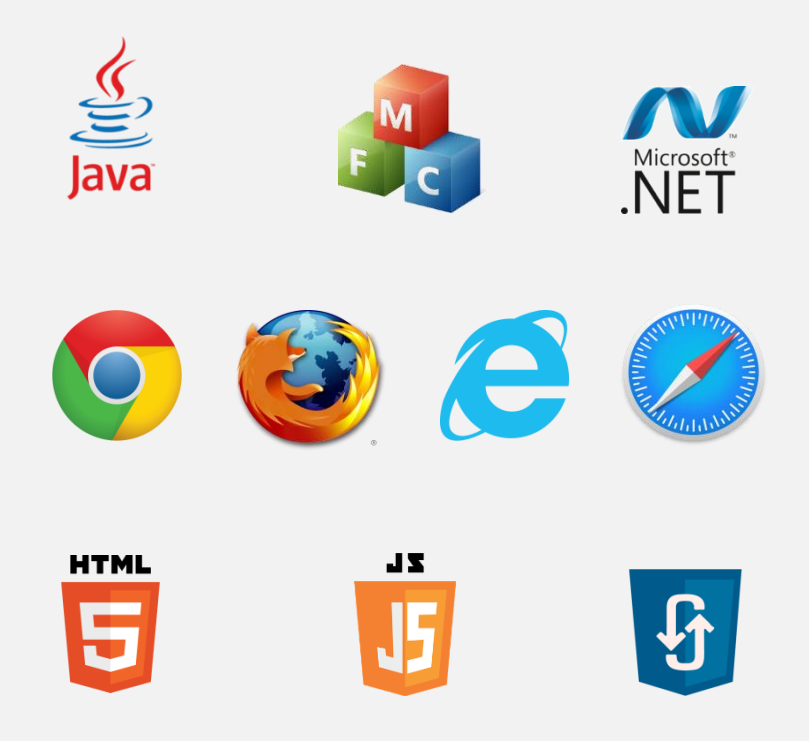

### **Inspection «On-The-Fly»**

- $\Box$  No GUI Maps or Object Repositories
- $\Box$  No pre-recording or UI element capture
- □ No AUT code instrumentation
- $\Box$  No programming skills needed
- Recognition of objects in the User Interface by Images

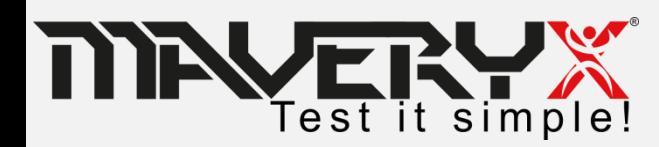

#### **So innovative ?!**

**Inspection & recognition at runtime**

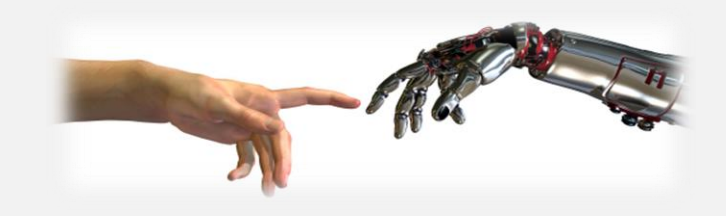

**One script to test them all**

**Testers will be testers**

**Multi-Platform**

The Framework is an **expert tool** operating as a **senior human tester**

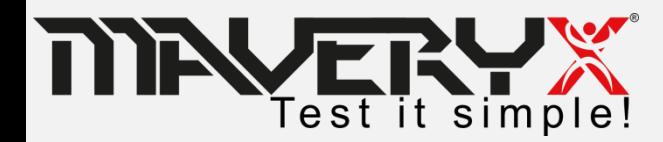

## **A Case Study**

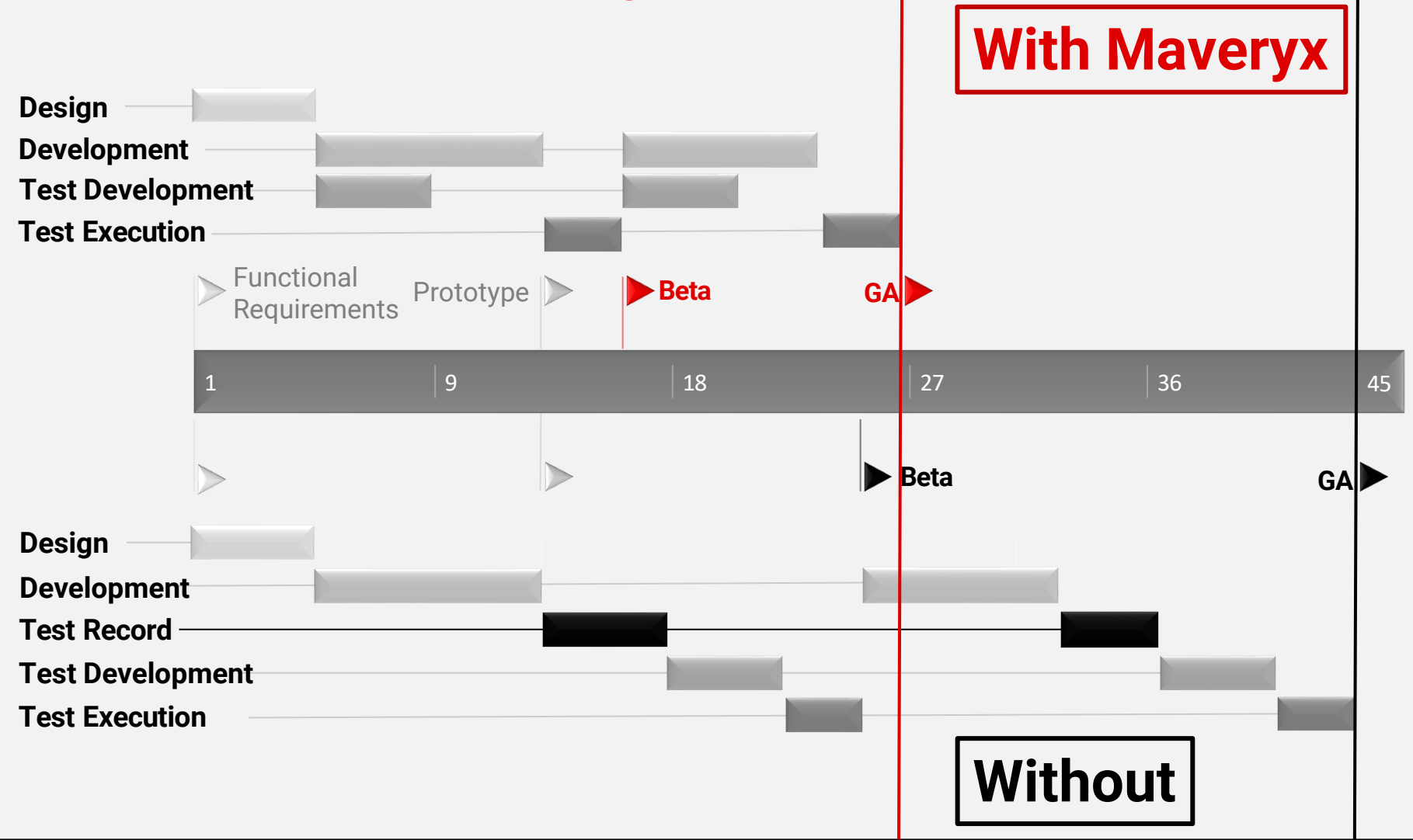

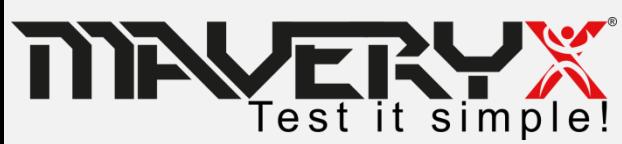

### **Challanges won**

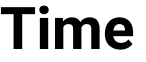

Test automation runs in *parallel* with software development

*Short time-to-market: early start, earlier finish!*

#### **Quality**

Accuracy improved by:

- test objects recognition
- accommodating changes
- error recovering

#### **Cost**

- Std. technologies
- Easy to learn & use
- No maintenance cost

**Tests** *resilient* **to frequent changes** *Reduced* **all the automation costs**

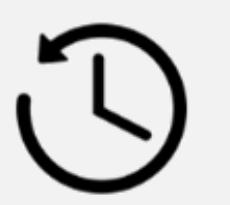

est it simple!

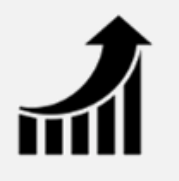

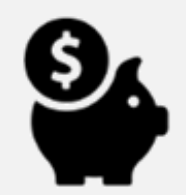

#### **Testers**

- **No code**, or learn and use complex **XPath Locators**, or **Matchers**, etc…
- **EX** No effort to capture and maintain any **Object Repository**, **GUI Map**, etc…
- $\triangleright$  Java & C# scripting, or **Keywords & Blocks for non programmers**

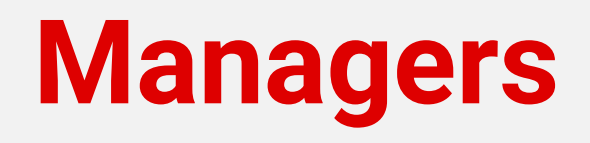

- $\checkmark$  Your team can save a lot of **time** that can be spent **to increase test coverage**
- $\checkmark$  You can cut effort & costs of test creation & maintenance, **releasing earlier**
- **Everyone** in your team can play a **significant role**

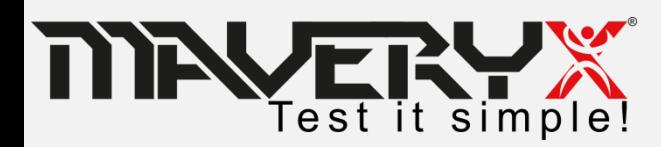

## **Test Scripting**

- Taking advantage of the coding skills;
- Using constructs, statements, etc…
- Using the OOP features (e.g. inheritance, polymorphism, recursion, etc… );
- Using design patterns;

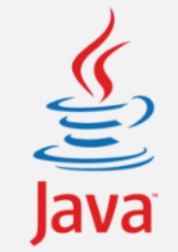

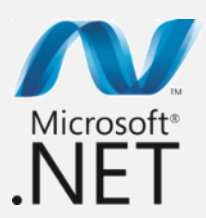

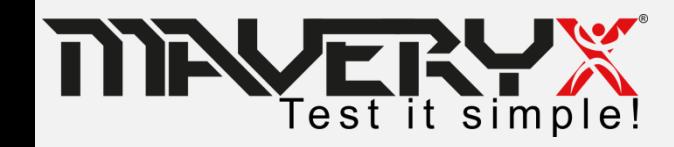

## **Scripting: Java Example**

@Test public void test001() throws Exception {

```
GuiPasswordText t = new GuiPasswordText("Enter the password:");assertTrue(t.isEditable()); //check whether the text field is editable
t.setText("bugaboo");
                           //enter the password
```

```
GuiButton ok = new GuiButton("OK");
assertTrue(ok.isEnabled()); //check whether the push button is enabled
```

```
//click the 'OK' button in the main frame to confirm the entered password
ok.click();
```

```
GuiDialog dialog = new GuiDialog("Message"); //the info message dialog
GuiLabel message = new GuiLabel("Success!", dialog);
```

```
//check whether the message dialog contains the expected user message
String expectedMessage = "Success! You typed the right password.";
assertEquals(expectedMessage, message.getActualId());
```

```
//close the message dialog
dialog.close();
```
ł

```
//Alternatively, close the message dialog by clicking the OK button
//ok.setContainer(dialog);
//ok.click();
```
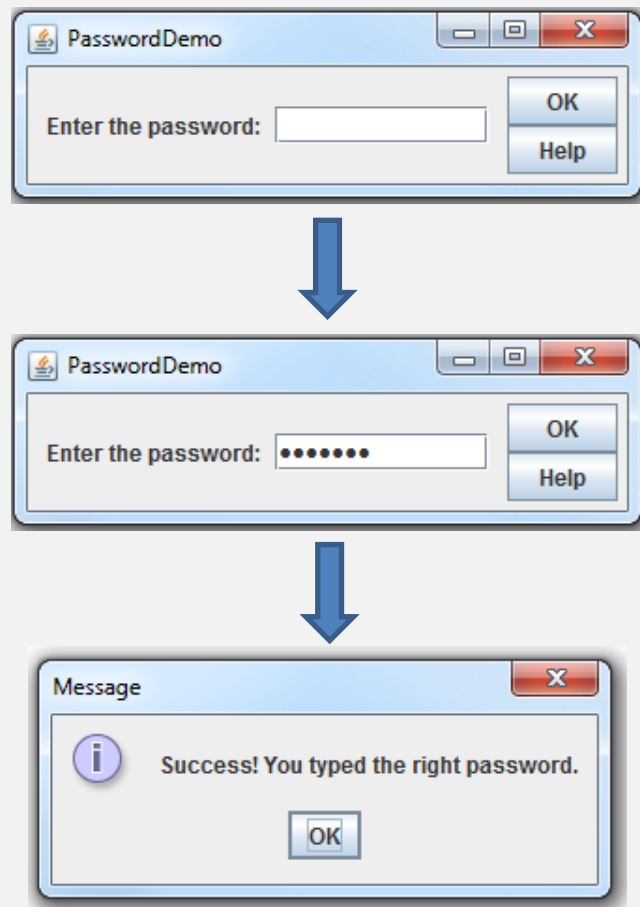

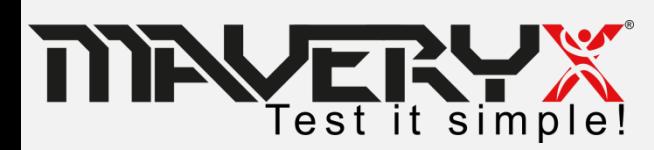

# **Scripting: C# Example**

#### [Test] public void Test001()

```
var t = new GuiPasswordText("Enter the password");
//check wheter the text field is editable
Assert.True(t.IsEditable());
//enter the password
t.SetText("bugaboo");
```

```
var ok = new GuiButton("OK"):
//check wheter the push button is enabled
Assert.True(ok.IsEnabled());
//click the OK button in the main frame
ok.Click();
```

```
var dialog = new GuiDialog("Message");
var message = new GuiLabel("Success!", dialog);
```

```
var expectedMessage = "Success! You typed the right password.";
//check wheter the message dialog contains the excepted message
Assert. True(message. GetActualId(). Equals(expectedMessage));
```

```
//close the dialog
dialog.Close();
```
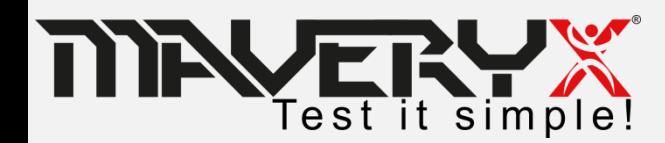

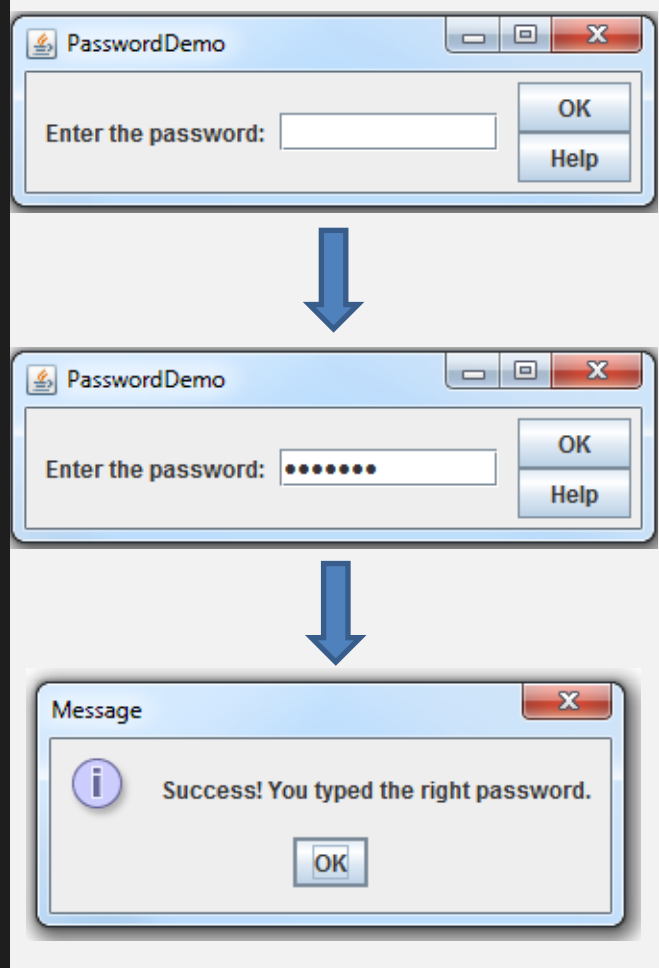

# **Scriptless Testing**

- No programming skills are needed;
- Easy to learn and use;
- Promotes an improved functional coverage;
- Favours the participation of all the stakeholders;

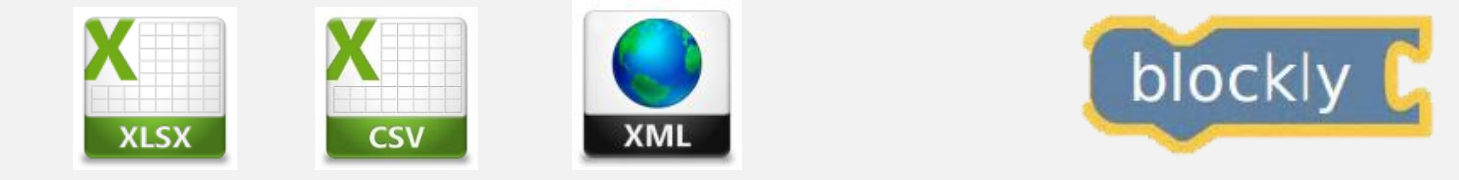

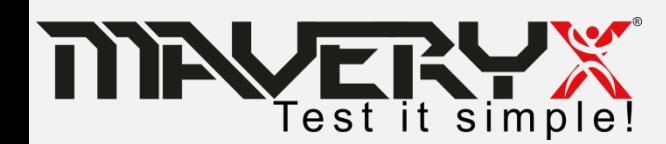

### **Scriptless: Excel Example**

#### **Test Case :**

- 1. Start the Application
- 2. Enter valid username
- 3. Enter valid Password
- 4. Click "Login" button
- 5. Check the results: "logged in"
- 6. Click "OK" button
- 7. Close the Application

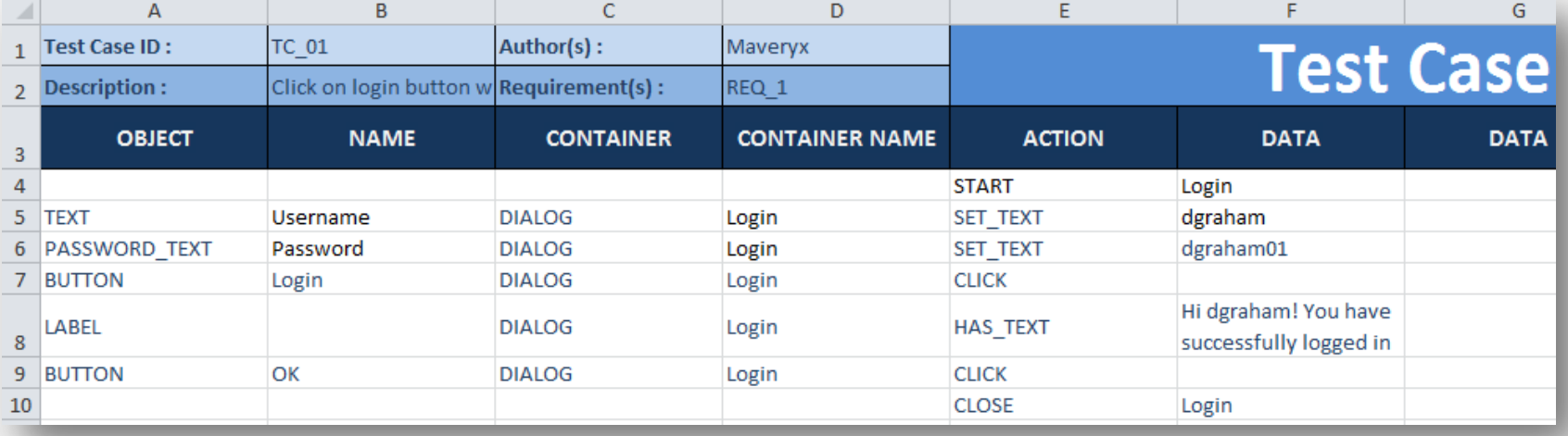

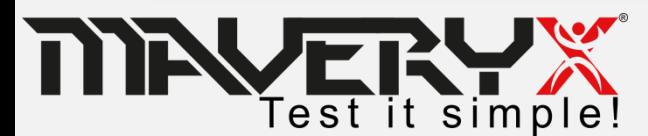

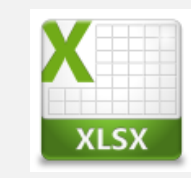

# **Scriptless: Blockly Example**

#### **Test Case :**

- 1. Start the Application
- 2. Enter valid username
- 3. Enter valid Password
- 4. Click "Login" button
- 5. Check the label: "logged in"
- 6. Click "OK" button
- 7. Close the Application

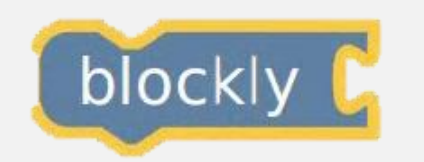

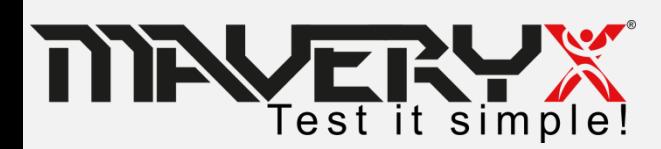

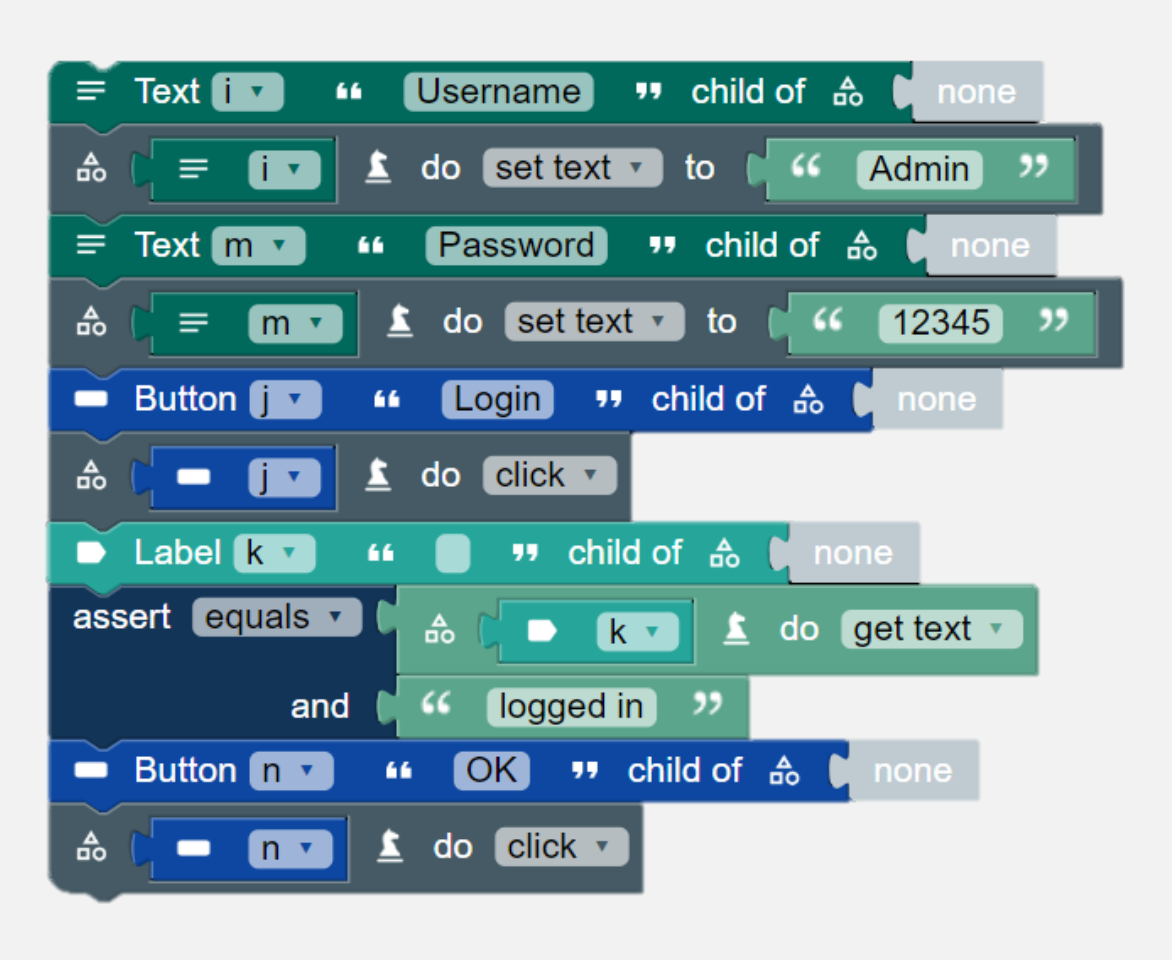

### **Data-Driven Testing**

#### **Data-Driven Testing** allows writing the test cases as scripts those read their data from external files or db

 $\Box$  One script to drive the tests and changing the data you can create any number of test cases

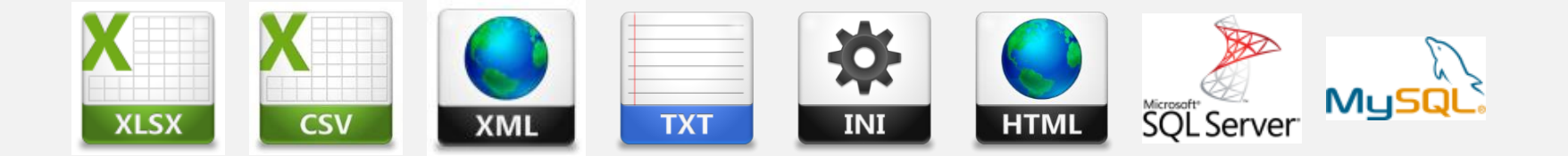

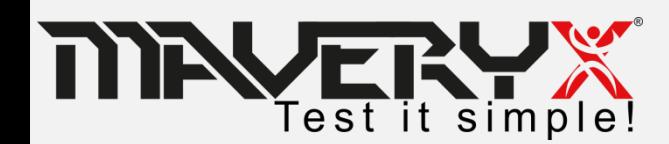

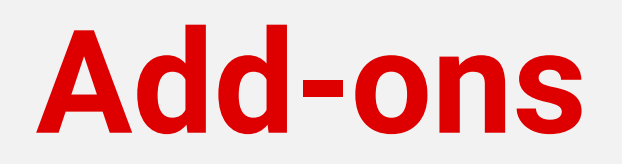

#### **Extension plugin mechanism & interfaces**

#### $\Box$  to support custom controls  $\Box$  to add new keyword (action) libraries

#### **API extension**

**Qto create new Test API** 

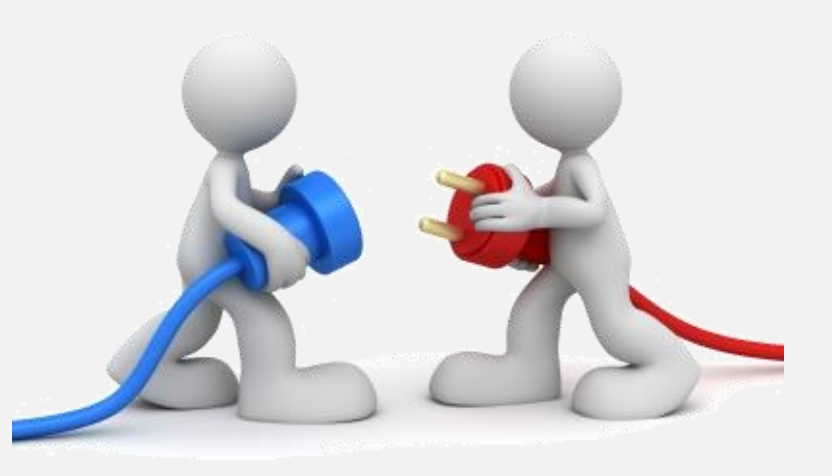

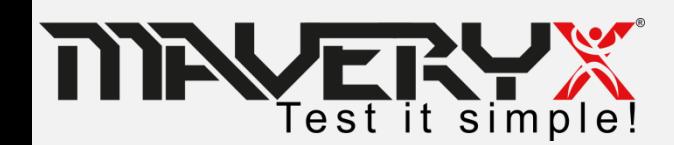

#### **Create and run a keyword-driven test**

- **1. Create a new Maveryx Test Project**
- 2. Write the test case
- 3. Run the test

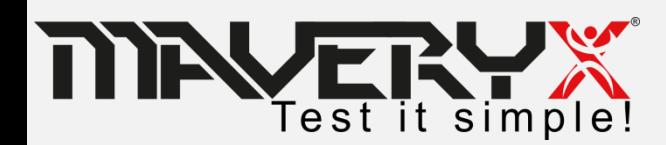

### **Create New Test Project**

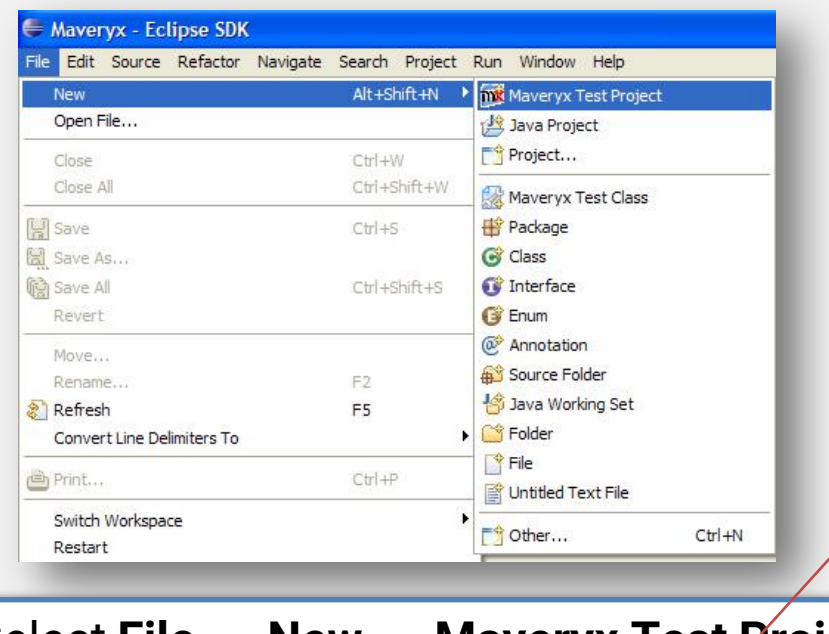

- 1. Select **File** → **New** → **Maveryx Test Project** In the **Maveryx Test Project** window
	- 1. enter the Project name (e.g. "*PasswordDemoTest*")
	- 2. in the **JRE** section make sure that Java/JRE 8 or higher is selected
- 2. Click **Finish**

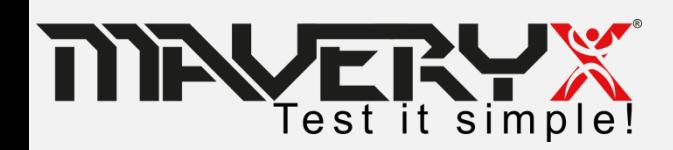

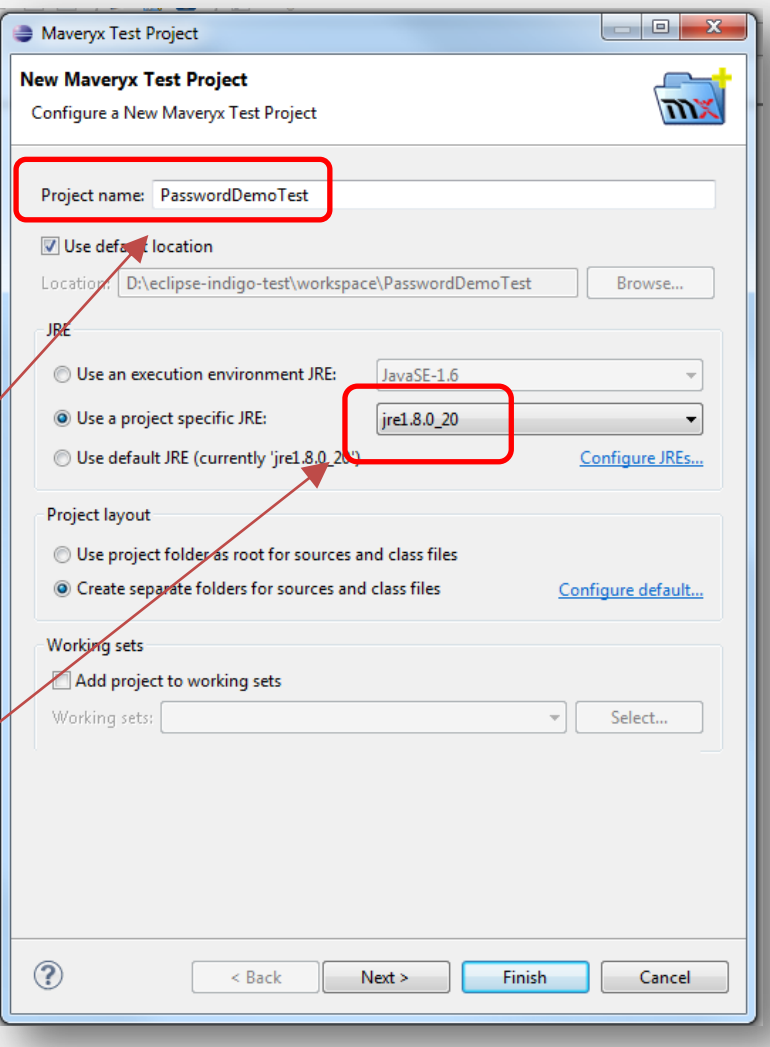

#### **Create New Test Script**

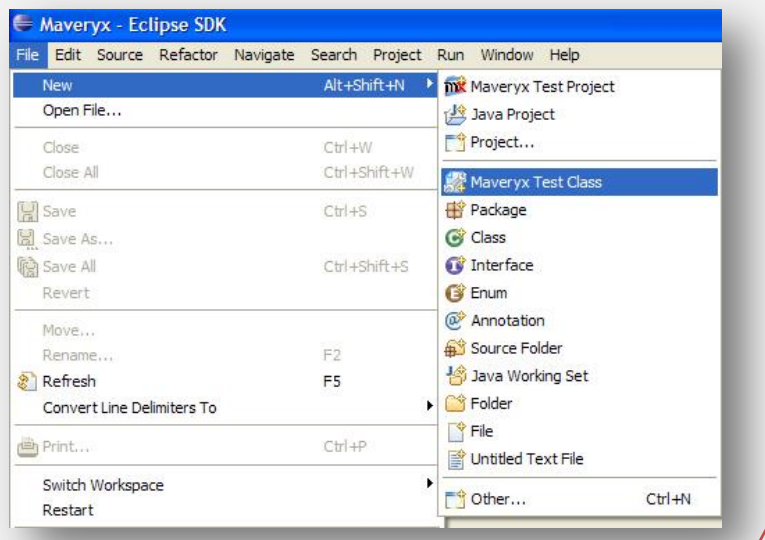

- 1. Select **File** → New → Maveryx Test **Class**
- In the **Maveryx Test Class** window
	- 1. enter a name for the Package (e.g. "*com.maveryx.demo*")
	- 2. enter a Name for the test class / script (e.g. "*PasswordDemoTest*")
- 2. Click **Finish**

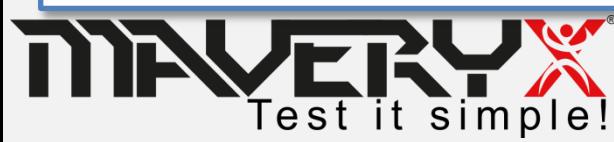

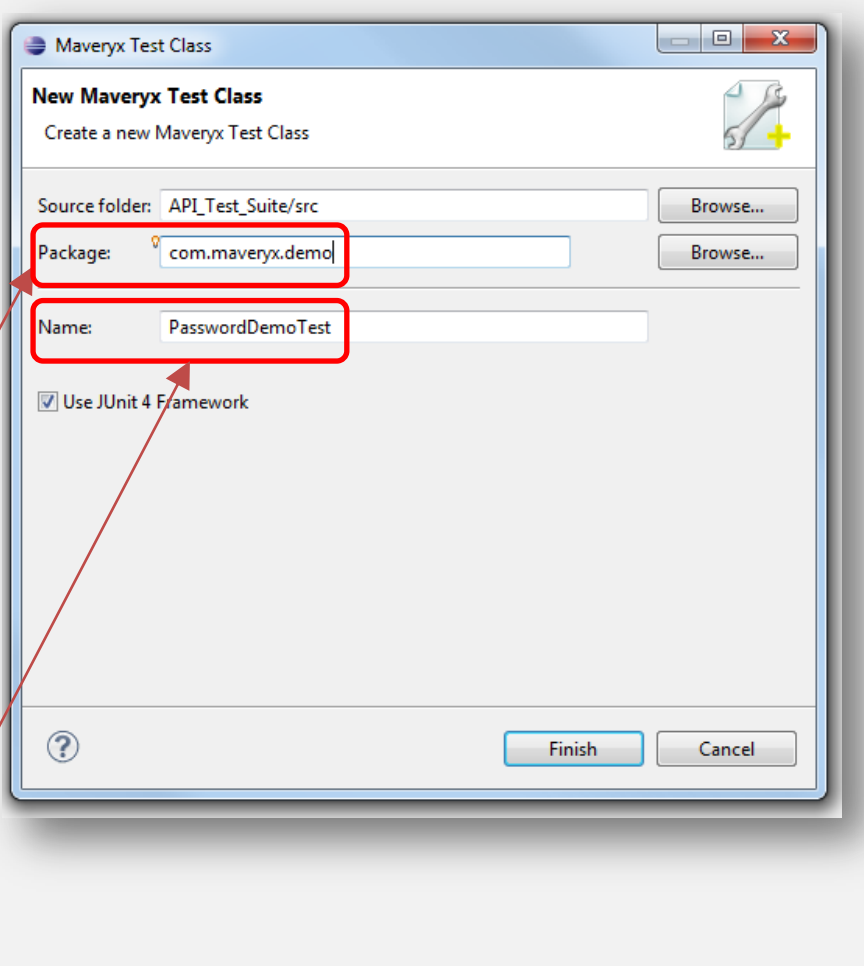

#### **Test Script "stub"**

1 package com.maveryx.demo.java.junit; 30 import org.junit.After; 10 @RunWith(com.maveryx.test.junit.MaveryxTestRunner.class) 11 public class prova {  $12$  $13<sup>°</sup>$  $14$ \* Change this path to your current application's XML launch file.  $15$ 16 private static final String pathName = "C:\\Maveryx\\demo\\AUTconfiguration.xml";  $17$  $18\odot$ \* Default constructor. 19 20 \* @throws Exception  $21$  $22\Theta$ public prova() throws Exception { 23  $super()$ ; 24 25  $7 * *$ 26⊝ 27 \* Start the Application-Under-Test. 28 \* @throws Exception 29  $*$  $30^\circ$ **@Before**  $31$ public void setUp() throws Exception {  $32$ Bootstrap.startApplication(pathName); //st at the application under test  $33$  $34$  $35<sup>°</sup>$ 36 \* Close the Application-Under-Test. 37 \* @throws Exception 38  $*$ 39⊝ **MAfter** 40 public void tearDown() throws Exception {  $41$  $42$ Bootstrap.stop(); //close\_the application under test 43 44 ₹ 45  $7^{**}$ 46⊜ 47  $*$  Test 1 48 \* @throws Exception  $*$ 49 50⊝ @Test 51 public void test001() throws Exception { 52 53 //Write here your test case 54 55 56  $57<sup>1</sup>$ 58

#### Set the full path (*pathName*) to the **AUT** *launch* file.

e.g. **private final** String *pathName* = "C:/Maveryx/demo/AUT/PasswordDemo.xml";

The static method *startApplication***(***pathName***)** in class *Bootstrap* launches the AUT

The static method *stop***()** in class *Bootstrap* closes the AUT.

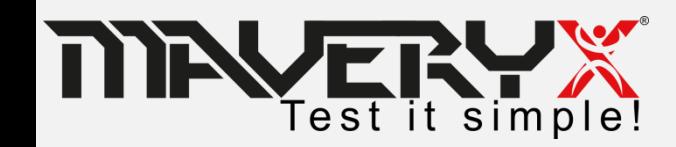

#### **Java AUT Launch File**

To execute a Java Application-Under-Test it is necessary to create the related AUT launch file.

```
<?xml version="1.0" encoding="UTF-8"?>
<AUT DATA>
    <SERVER URL></SERVER URL>
    <WORKING DIR>./src/resources/AUT/java</WORKING DIR> <!-- change this path to your working directory -->
    <APPLICATION NAME>ButtonDemo</APPLICATION NAME>
    <AUT ARGUMENTS></AUT ARGUMENTS>
    <VM ARGUMENTS></VM ARGUMENTS>
    <DESCRIPTION>
        Push-Button testing
    </DESCRIPTION>
    <JRE PATH>${java.home}</JRE PATH> <!-- change this path to your JRE home -->
    <MAIN CLASS>com.sun.demo.ButtonDemo</MAIN CLASS>
    <!-- on UNIX-like and MAC OS X systems change the path separator ';' to ':' -->
    <CLASSPATH>
        <LIB><PATH>examples.jar</PATH> <!-- change this path to your Maveryx installation directory /demo -->
        \langle/LIB><!-- do not change the data below! (except for path separator on UNIX-like and MAC OS X systems) -->
    </CLASSPATH>
</AUT DATA>
```
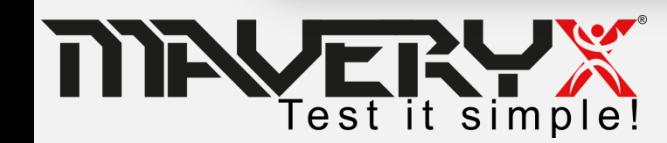

### **MFC & .Net AUT Launch File**

To execute a MFC or .NET Application-Under-Test it is necessary to create the related **AUT launch file**.

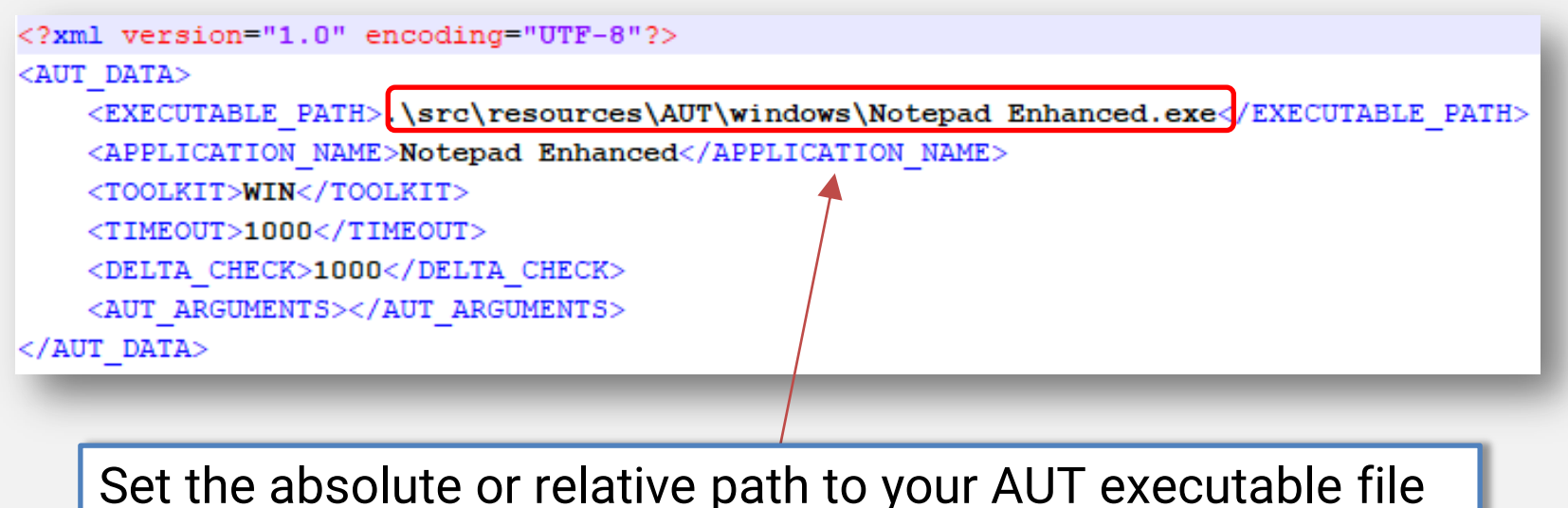

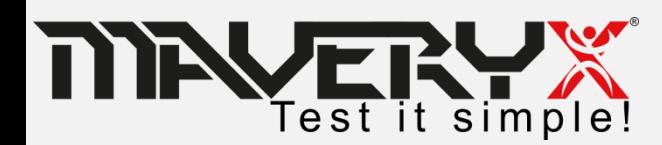

### **Web AUT Launch File**

To execute a Web Application-Under-Test it is necessary to create the related **AUT launch file**.

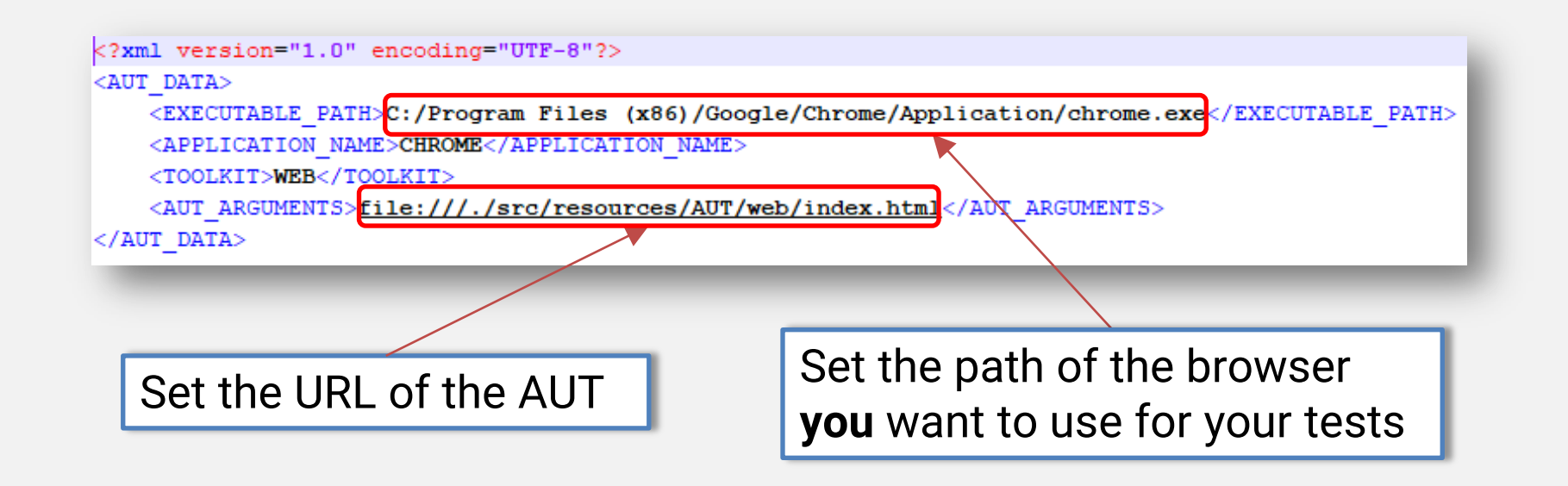

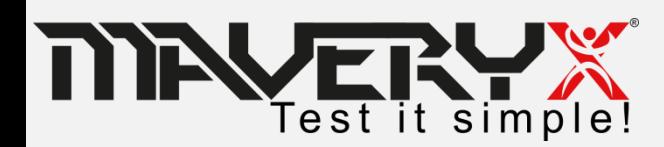

#### **Create and run a keyword-driven test**

#### 1. Create a new Maveryx Test Project

#### **2. Write the test case**

#### 3. Run the test

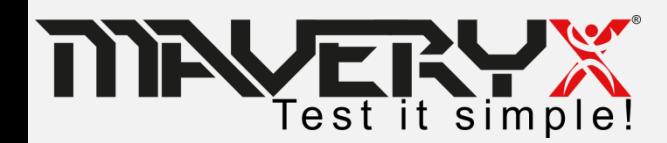

### **The Sample AUT**

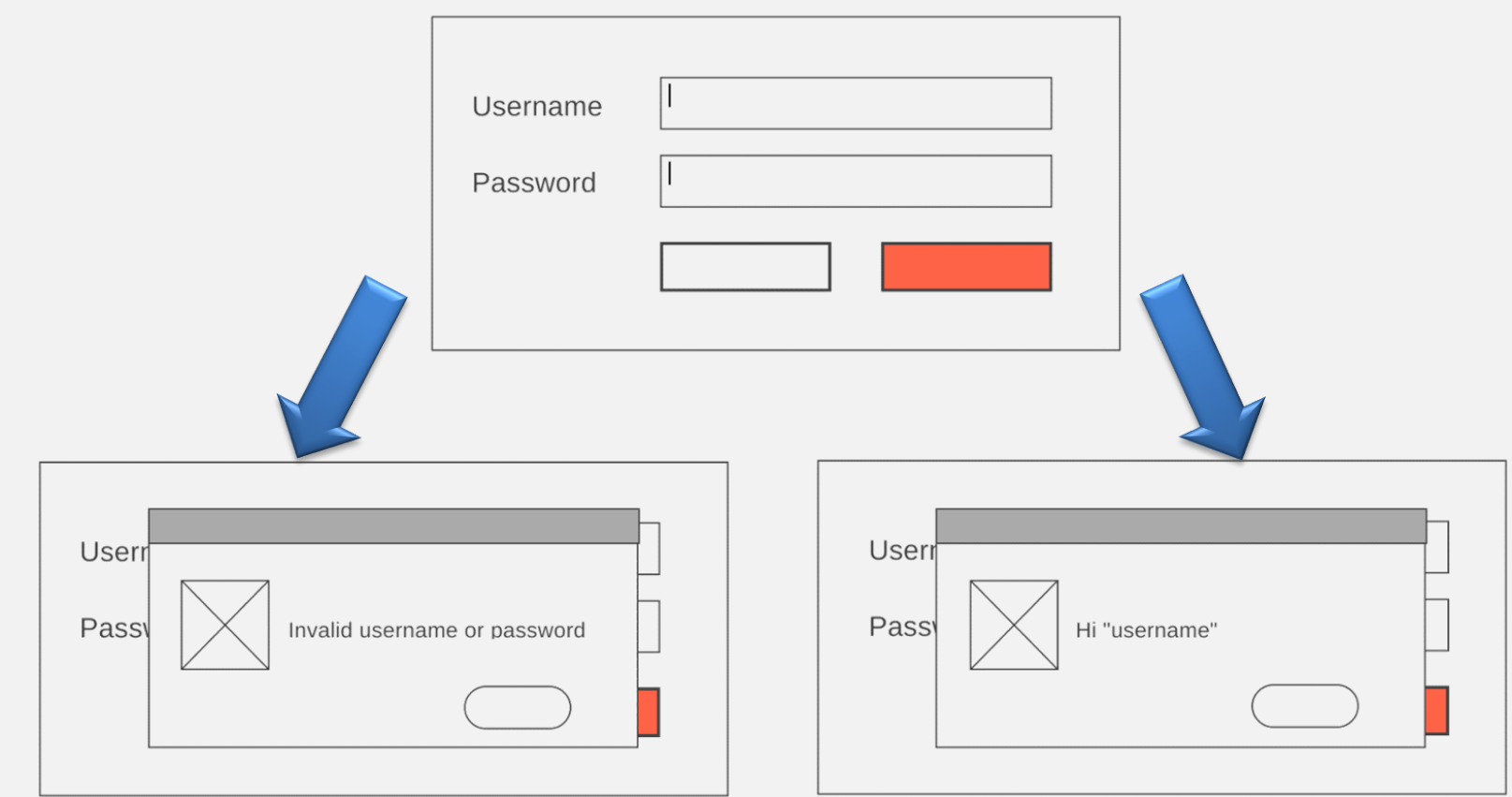

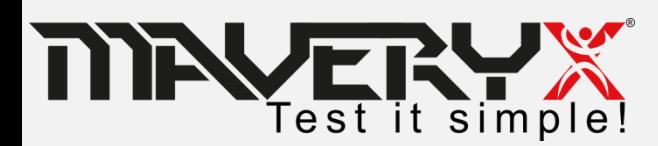

#### **Test Case #001**

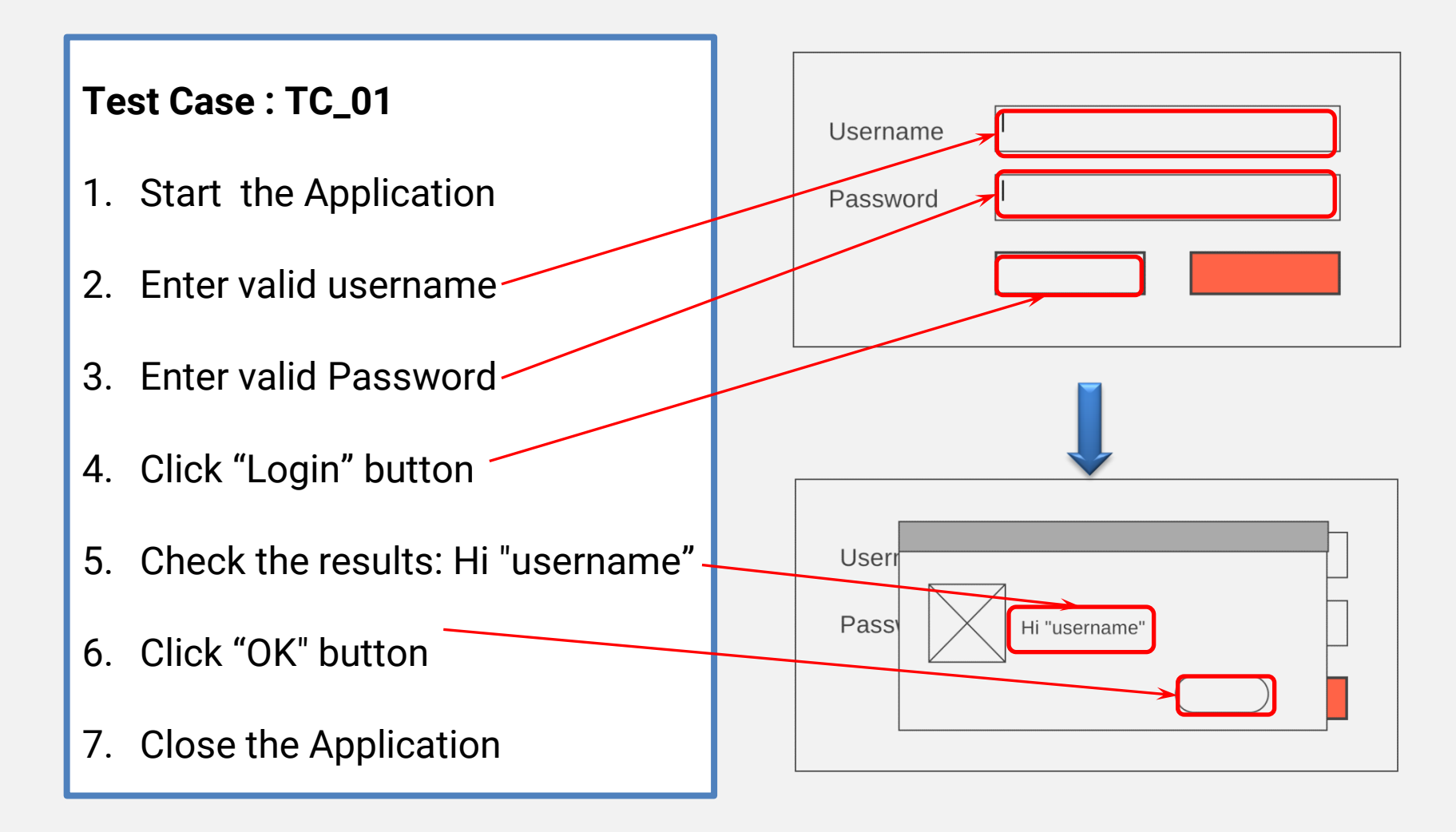

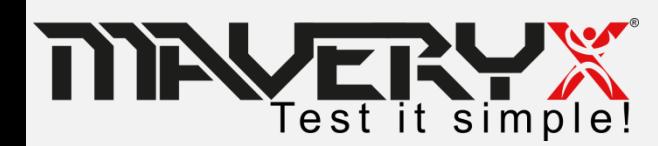

### **Identify Keywords**

#### **Test Case**

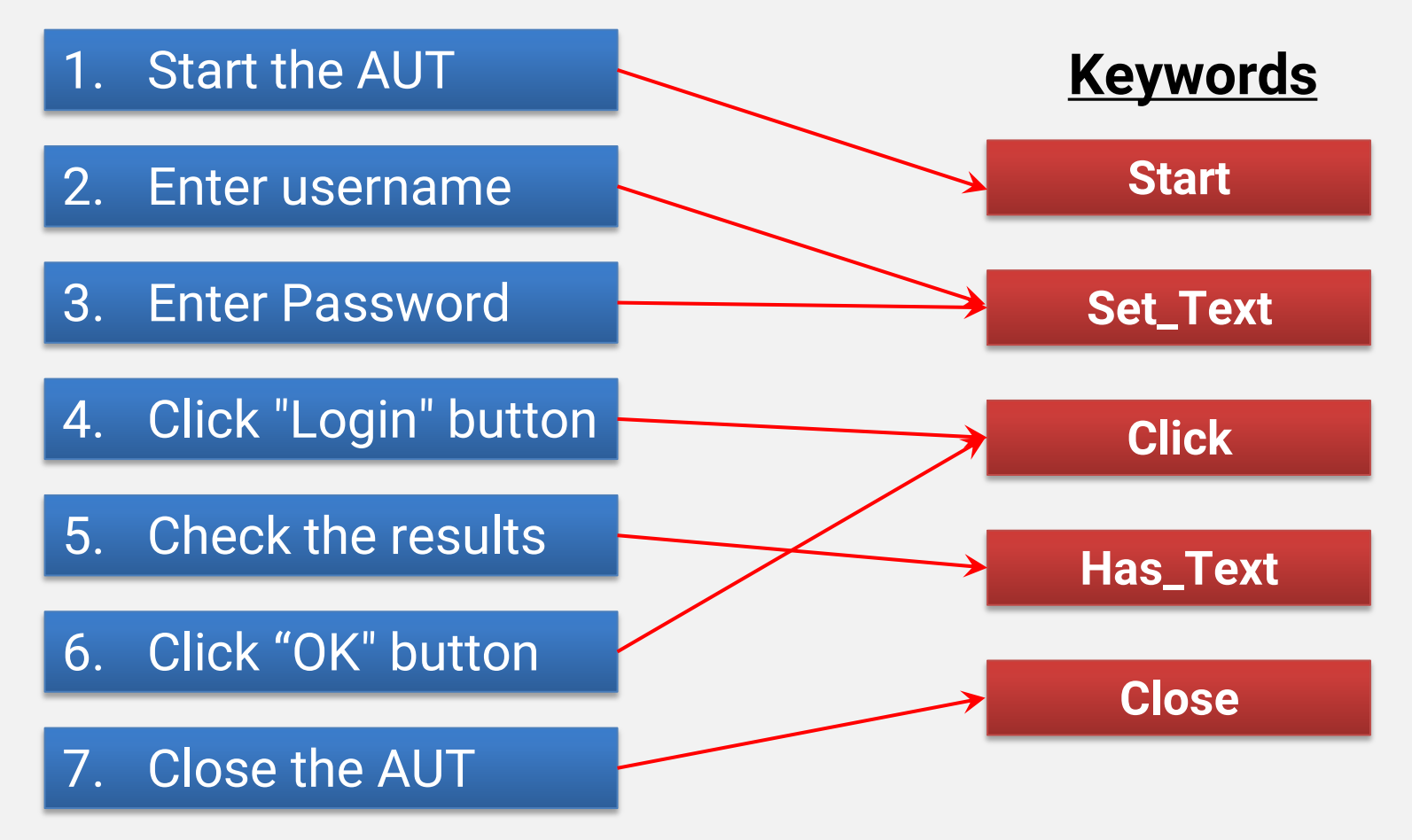

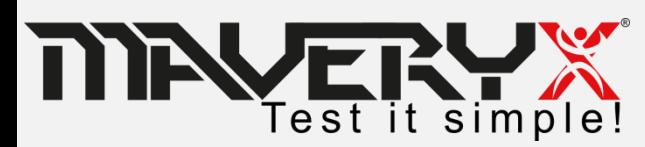

- **1. Start the Application**
- 2. Enter valid username
- 3. Enter valid Password
- 4. Click "Login" button
- 5. Check the results: "Hi alfonso"
- 6. Click "OK" button
- 7. Close the Application

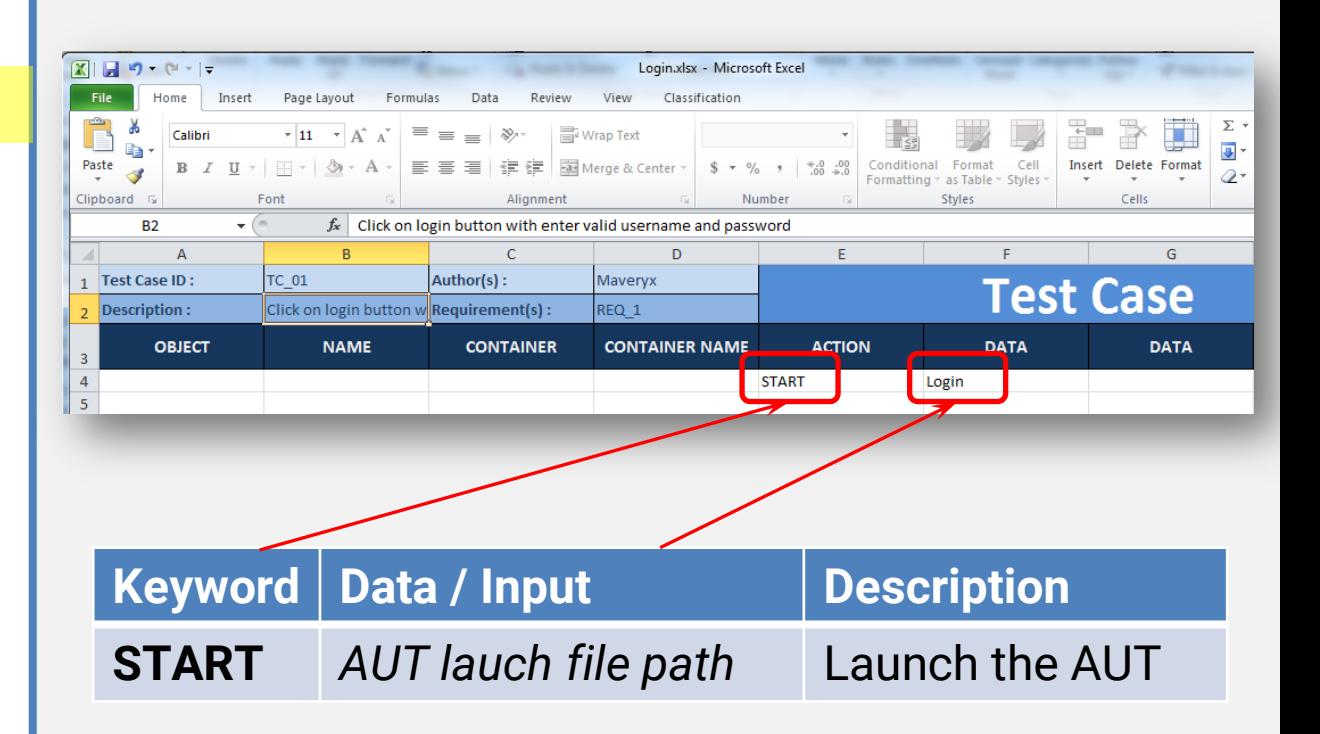

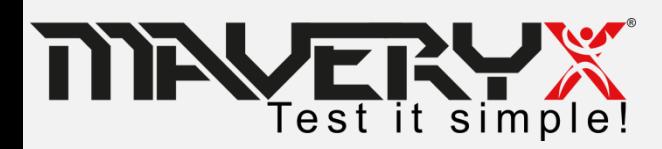

## **Design Test step 2 & 3**

- 1. Start the Application
- **2. Enter valid username**
- **3. Enter valid Password**
- 4. Click "Login" button
- 5. Check the results: "Hi alfonso"
- 6. Click "OK" button
- 

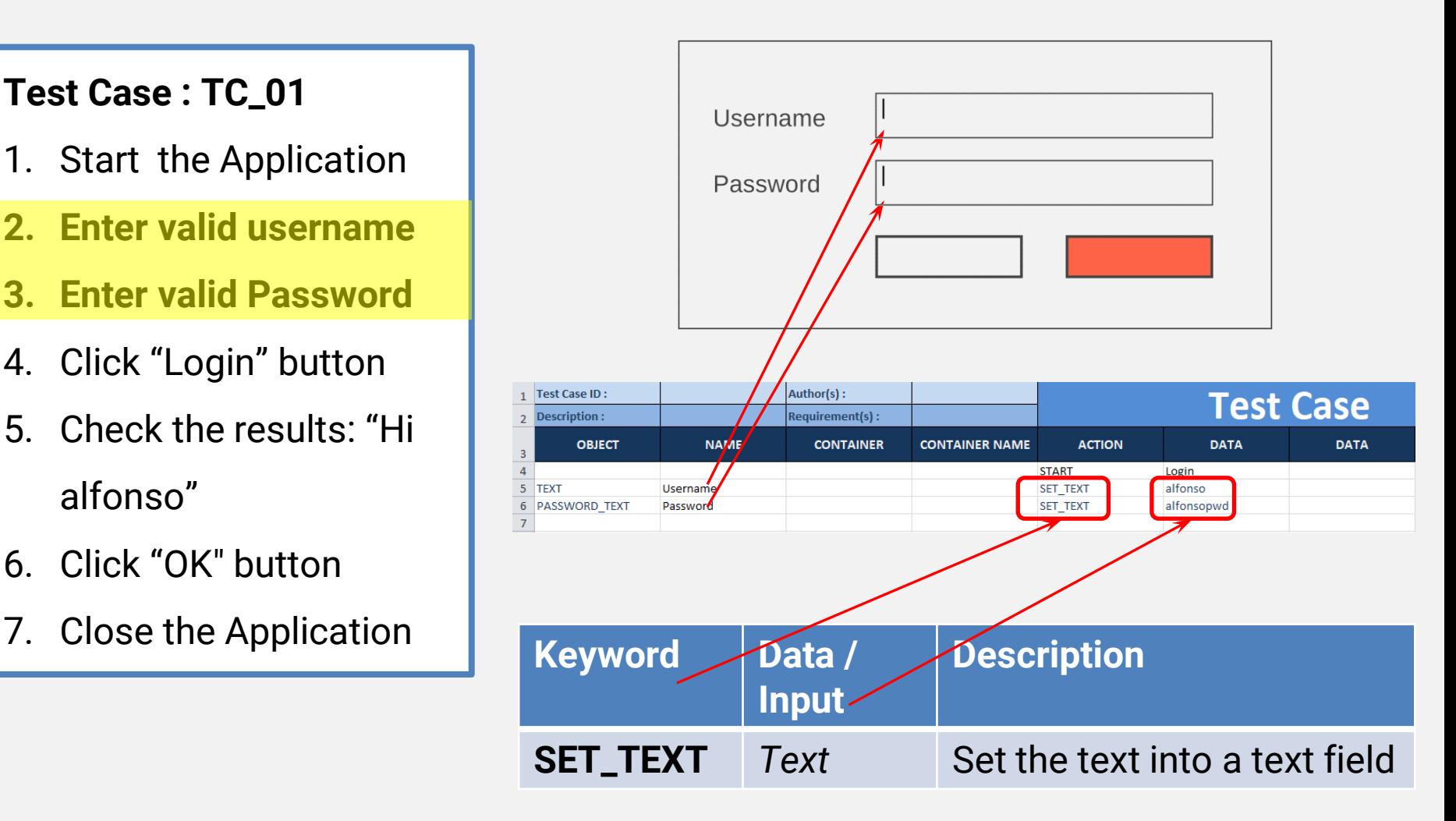

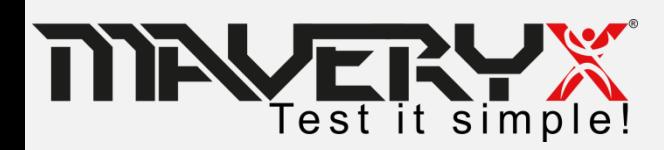

- 1. Start the Application
- 2. Enter valid username
- 3. Enter valid Password
- **4. Click "Login" button**
- 5. Check the results: "Hi alfonso"
- 6. Click "OK" button
- 

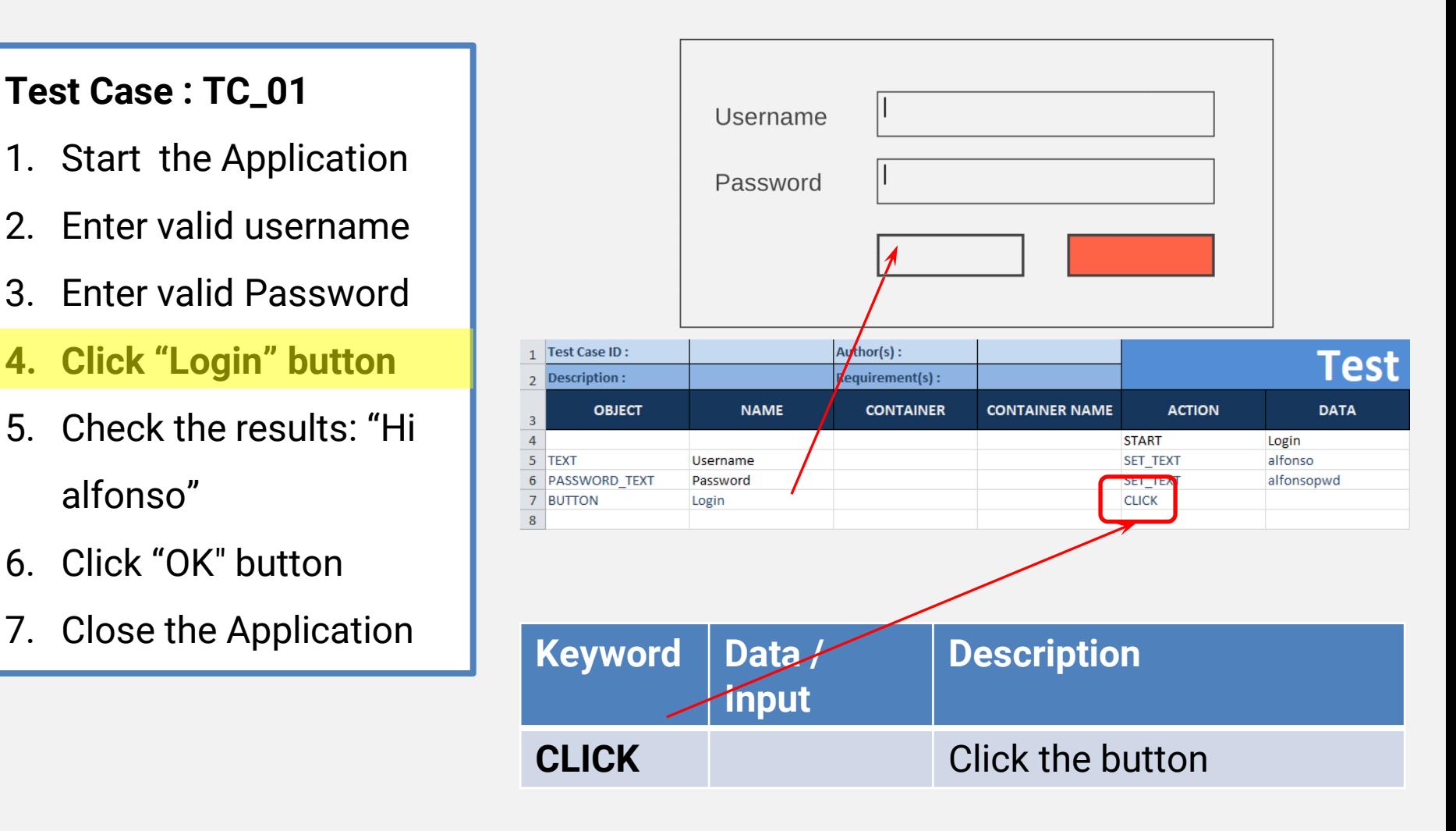

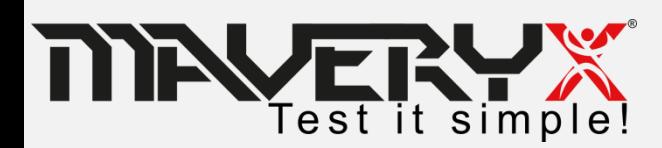

- 1. Start the Application
- 2. Enter valid username
- 3. Enter valid Password
- 4. Click "Login" button
- **5. Check the results: "Hi alfonso"**
- 6. Click "OK" button
- 

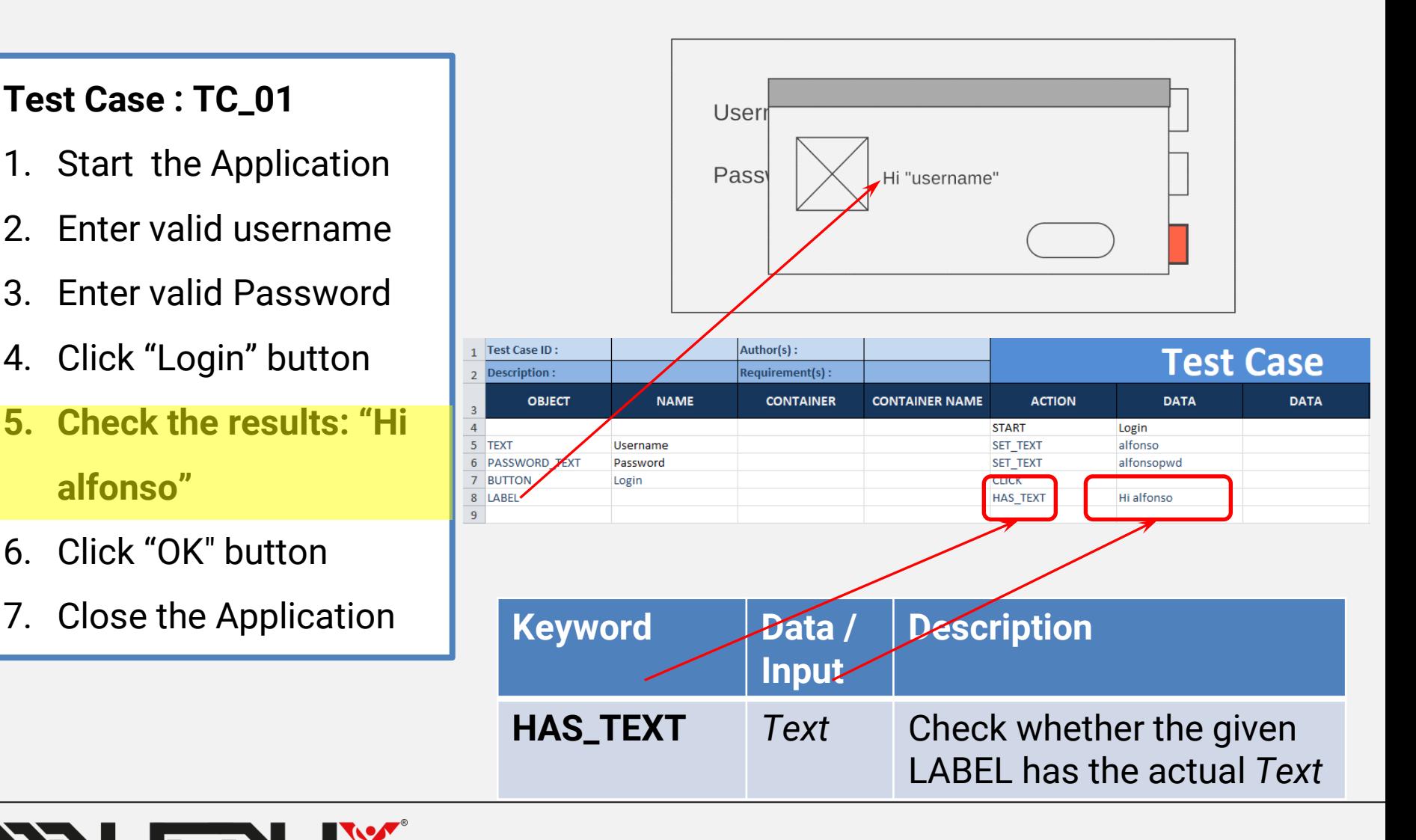

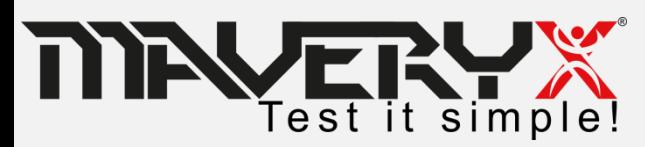

#### **Test Case : TC\_01**

- 1. Start the Application
- 2. Enter valid username
- 3. Enter valid Password
- 4. Click "Login" button
- 5. Check the results:

"logged in"

- **6. Click "OK" button**
- 7. Close the Application

![](_page_35_Figure_10.jpeg)

![](_page_35_Picture_11.jpeg)

- 1. Start the Application
- 2. Enter valid username
- 3. Enter valid Password
- 4. Click "Login" button
- 5. Check the results: "logged in"
- 6. Click "OK" button
- **7. Close the Application**

![](_page_36_Picture_79.jpeg)

![](_page_36_Picture_10.jpeg)

#### **Create and run a keyword-driven test**

- 1. Create a new Maveryx Test Project
- 2. Write the test case
- **3. Run the test**

![](_page_37_Picture_4.jpeg)

#### **Create the Driver Script**

```
J ScriptlessLoginTest.java &
   package org.maveryx.demo;
  \textcircled{f} import org.junit. After;
   @RunWith(org.maveryx.test.junit.MaveryxTestRunner.class)
   public class ScriptlessLoginTest {
       public ScriptlessLoginTest() throws Exception {
           super();
       A
       @Before
       public void setUp() throws Exception {
       A
 Θ
       @After
       public void tearDown() throws Exception {
       -3
 Θ
       7*** Click on login button entering valid username and password
        * Expected: Successfull login
       @Test
       public void to 01() throws Exception {
           new KeywordDrivenTestManager().run("data/Login 01.xls");
  Θ
       7*** Click on login button entering invalid username and password
        * Expected: Login failed
        \star /
       GTest
       public void to 02() throws Exception {
           new KeywordDrivenTestManager().run("data/Login 02.xls");
```
a. Create a new object *KeywordDrivenTestManager*

new KeywordDrivenTestManager()

b. Call the method **run()** specifying the path of the Excel file

run ("data/Login 01.xls");

![](_page_38_Picture_6.jpeg)

### **Run a Test Script**

![](_page_39_Figure_1.jpeg)

![](_page_39_Picture_2.jpeg)

## **Alternatively**

By command line *KeywordDrivenTestingCLI* with the following arguments:

For example:

**KeywordDrivenTestingCLI –o "C:\Report" "C:\Test\test001.xls"**  The test script *C:\Test\test001.xls* is executed and the test report is stored in *C:\Report*

Or:

**KeywordDrivenTestingCLI –o "C:\Report" –e "C:\Test\test001.xls " "C:\Test"**  All test scripts in *C:\Test* (including subfolders) are executed except *C:\Test\test001.xls* and the test report is stored in *C:\Report*

![](_page_40_Picture_6.jpeg)

#### **Test Case #001**

![](_page_41_Figure_1.jpeg)

![](_page_41_Picture_2.jpeg)

## **Identify Blocks**

![](_page_42_Figure_1.jpeg)

![](_page_42_Picture_2.jpeg)

## **Design Test step 2 & 3**

- **1. Enter valid username**
- **2. Enter valid Password**
- 3. Click "Login" button
- 4. Check label: "Hi Admin"
- 5. Click "OK" button

![](_page_43_Figure_7.jpeg)

![](_page_43_Picture_8.jpeg)

- 1. Enter valid username
- 2. Enter valid Password
- **3. Click "Login" button**
- 4. Check label: "Hi Admin"
- 5. Click "OK" button

![](_page_44_Figure_7.jpeg)

![](_page_44_Picture_8.jpeg)

- 1. Enter valid username
- 2. Enter valid Password
- 3. Click "Login" button
- **4. Check label: "Hi Admin"**
- 5. Click "OK" button

![](_page_45_Figure_7.jpeg)

![](_page_45_Picture_8.jpeg)

- 1. Enter valid username
- 2. Enter valid Password
- 3. Click "Login" button
- 4. Check label: "Hi Admin"
- **5. Click "OK" button**

![](_page_46_Figure_7.jpeg)

![](_page_46_Picture_8.jpeg)

#### **Customer Case**

![](_page_47_Picture_1.jpeg)

![](_page_47_Picture_2.jpeg)

## **Boeing Defence Australia**

The team develops Mission Computing Software for an airborne command and control platform.

- This project was the major mid-life upgrade and the team wanted to introduce automated testing.
- The challenge was to find a tool that it could integrate with a large existing codebase quickly and efficiently, that would provide a robust framework for the testing of additional new features.

![](_page_48_Picture_4.jpeg)

![](_page_49_Picture_0.jpeg)

*" Maveryx's unique innovative technology made the tool selection task less difficult. Their technology, as opposed to other established GUI automated test tools, promotes efficiency for a start from scratch test automation solution on a legacy application by not having to spend a long time developing an* 

*object repository. "*

Paul D. Ellis, Principal Software Engineer at

![](_page_49_Picture_4.jpeg)

![](_page_49_Picture_5.jpeg)

#### **DBA Environment**

#### □ Nightly GUI automated test runs:

- Unit testing;
- Build Verification Testing;

Weekly collaborative automated test runs.

The code-base is instrumented for memory error detection and code coverage.

**Maveryx** is used to drive the execution paths of the instrumented executables and libraries.

![](_page_50_Picture_7.jpeg)

# THANK YOU

![](_page_51_Picture_1.jpeg)